## **TV-Out-Wiedergabe über Windows XP aktivieren**

Verbinden Sie zuerst den TV-Out-Ausgang Ihrer Grafikkarte mit dem Fernsehgerät ( entweder mit einem Adapter und Composite-Kabel oder ein S-Video-Kabel verwenden ).

Der Fernseher muß beim Starten des Notebook`s eingeschaltet und der entsprechenden AV-Eingang am TV-Gerät ausgewählt sein.

Bitte rufen Sie über den "Start"-Knopf der Windows XP-Taskleiste die Systemsteuerung auf. Wählen Sie die Einstellung "Zur klassischen Ansicht wechseln".

Klicken Sie dann das Symbol "Anzeige" doppelt an.

Es erscheint folgendes Fenster:

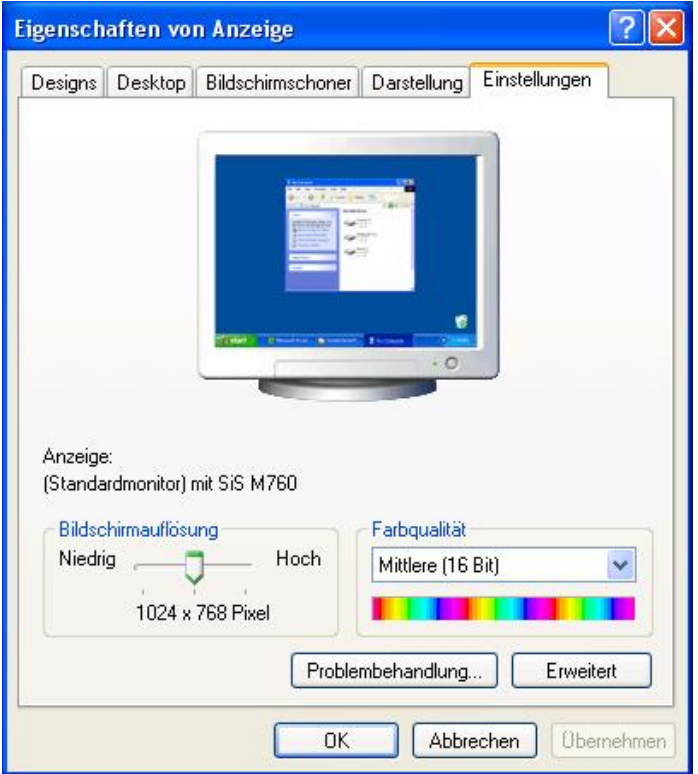

In diesem Fenster klicken Sie auf die Registerkarte "Einstellungen".

Dann klicken Sie auf die Schaltfläche "Erweitert".

Wechseln Sie zu der Registerkarte "Utility-Manager" und aktivieren dort diese Schaltfläche um in die TV oder Monitor Konfiguration zu gelangen.

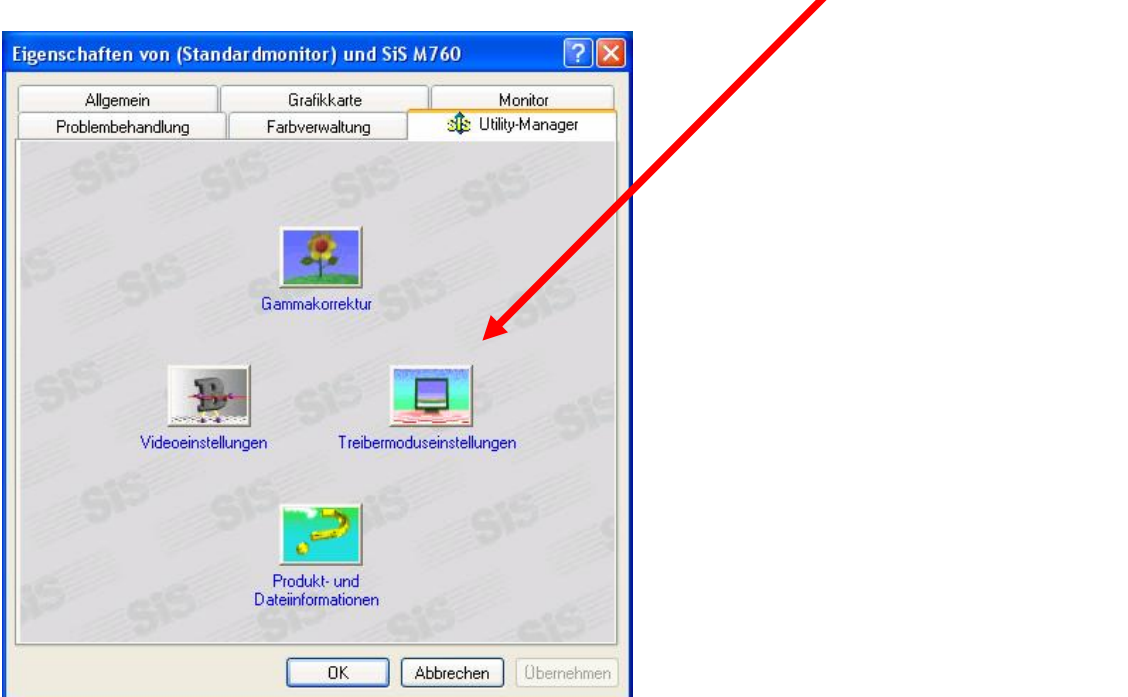

Es erscheint folgendes Menü:

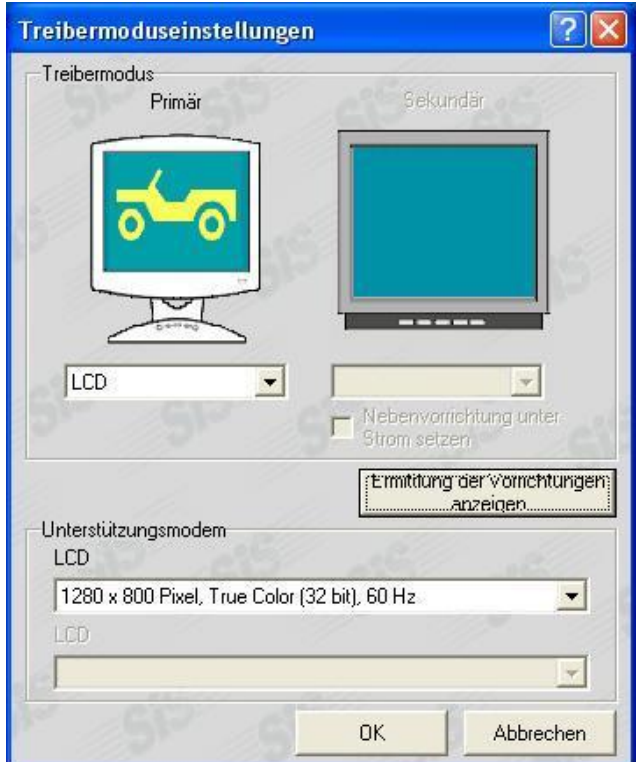

Klicken Sie auf die Schaltfläche Ermittlung der Vorrichtung anzeigen. Dadurch wird der Eintrag Nebenvorrichtung unter Strom setzen aktiv.

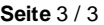

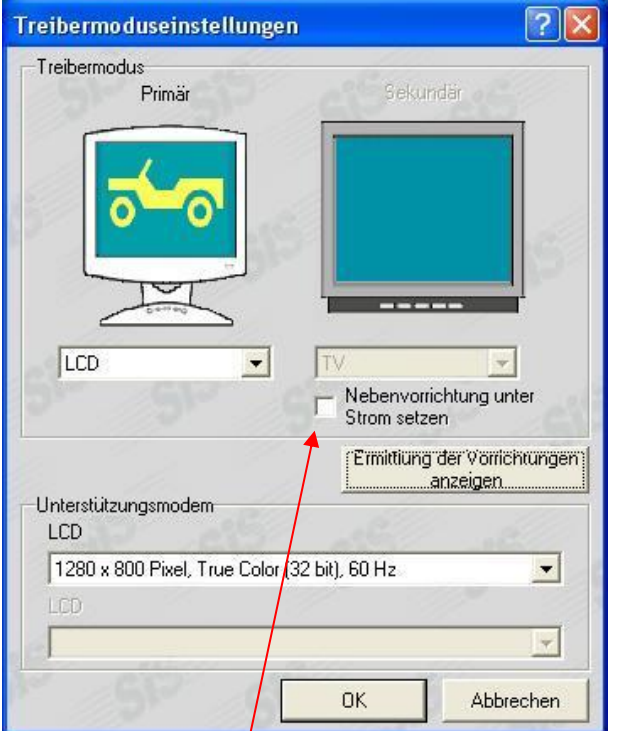

Setzen Sie den Haken bei Nebenvorrichtung unter Strom setzen.

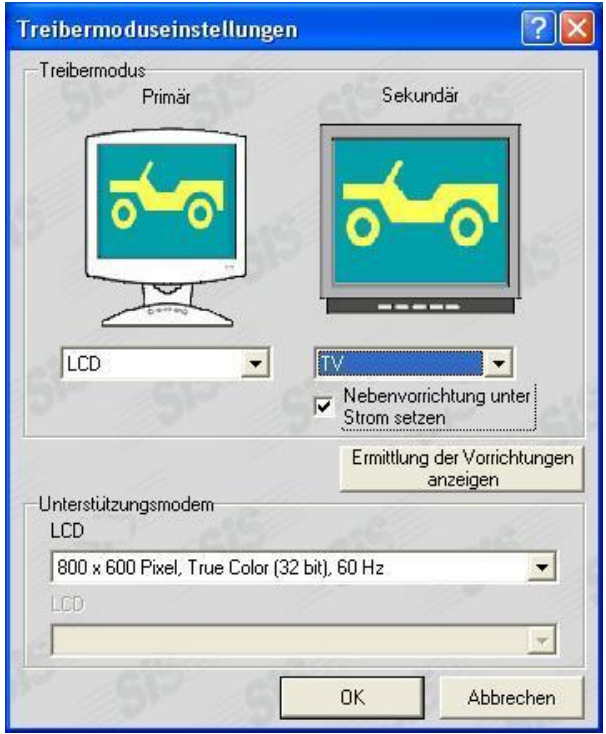

Klicken Sie bitte auf die Schaltfläche "OK", um diese Einstellungen zu übernehmen.

Jetzt sollten Sie auf Ihrem TV oder Monitor die Desktop Oberfläche mit den Eigenschaften der Anzeige sehen.